## 入出金明細照会

#### 1.メニュー操作

メニューの[口座情報]をクリックし、表示された項目内の「入出金明細照会」を クリックしてください。

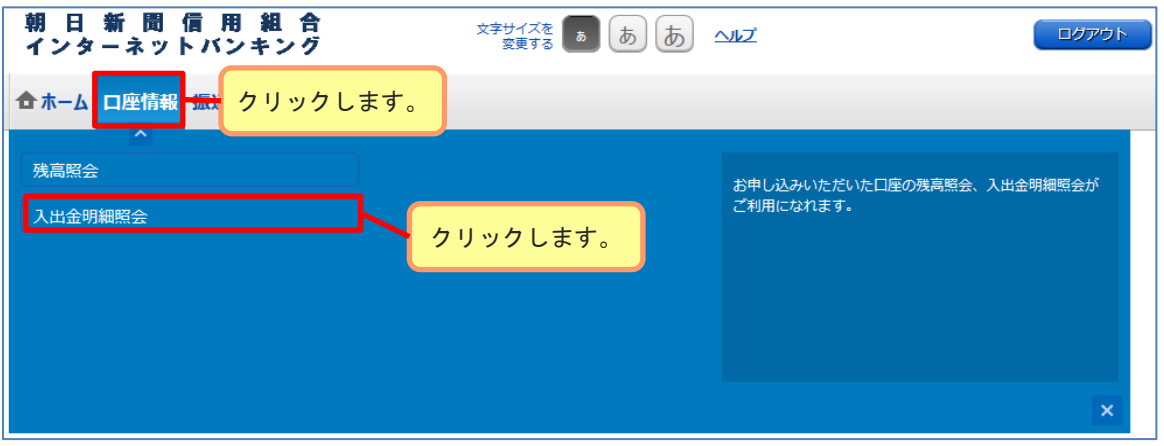

### 2.照会条件の指定

照会条件を設定することで、表示する明細の期間や日付を指定することができます。

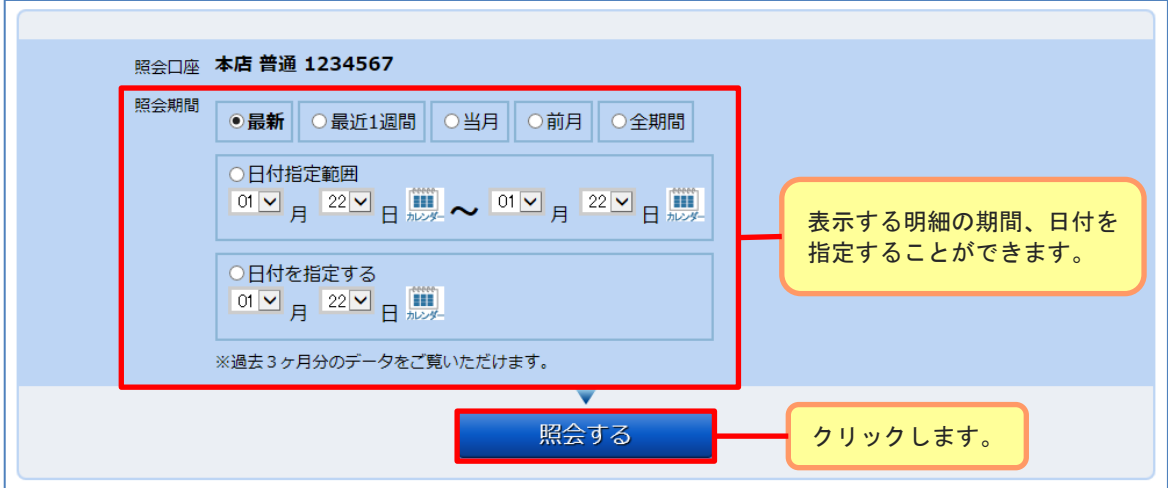

※照会期間指定欄の「最新」は未照会かつ10日以内の明細を表示します。 ※照会期間指定欄の「全期間」は保有する全ての明細を表示します。

# 入出金明細照会

### 3.照会結果の確認

入出金明細欄の内容をご確認ください。

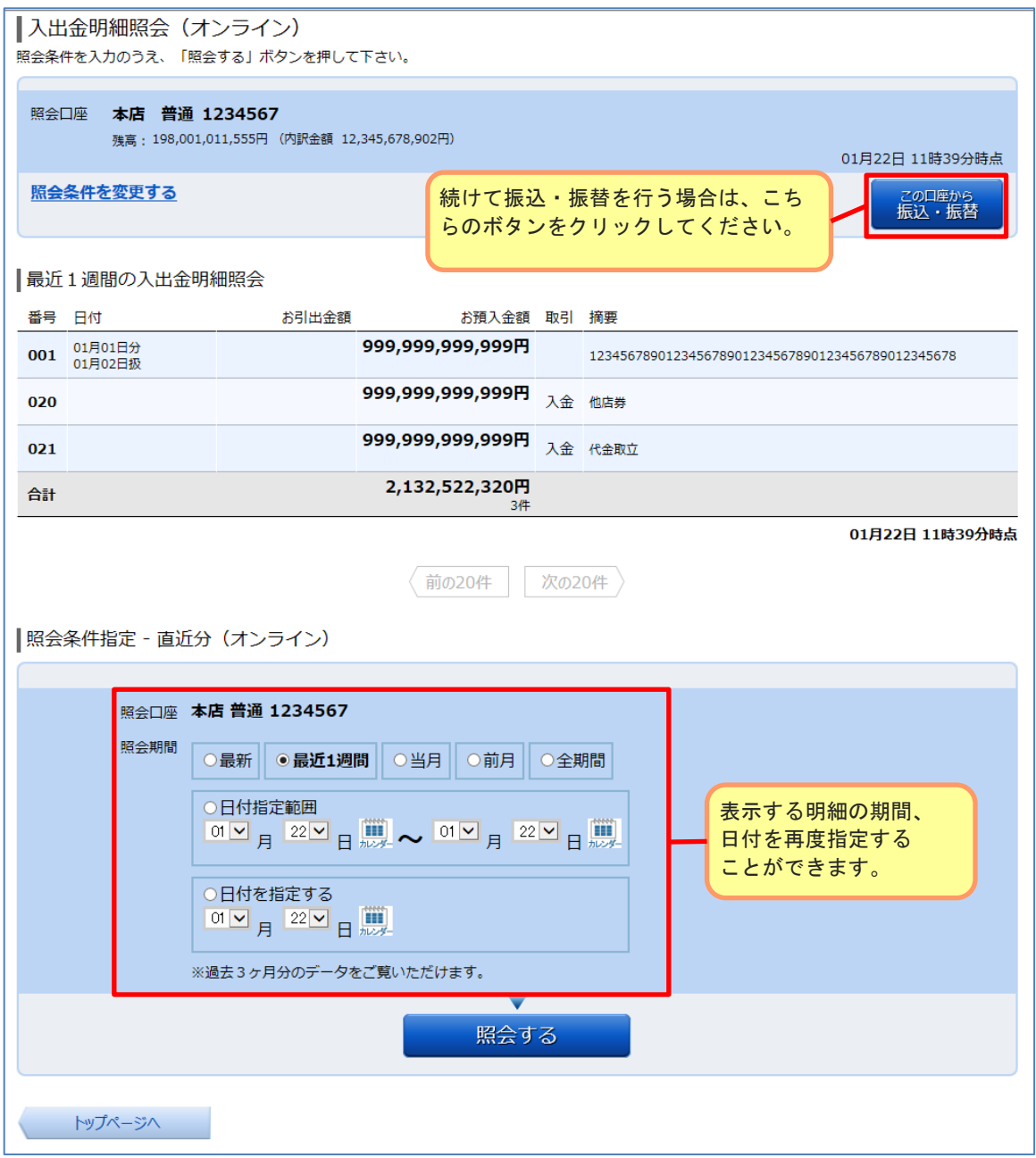